# **Starting the Application**

Under Windows, double click on the **.jar** file. If this fails, Java Runtime 1.5 or higher **ISN'T INSTALLED**. Please follow installation instructions here [Windows installation.](http://support.miranda.com/portal/software/DVI-Ramp2/Windows_Installation.html)

Under Linux, run **rundviramp2\_ctrl.sh** script. If this fails, make sure you follows all instructions at [Linux installation.](http://support.miranda.com/portal/software/DVI-Ramp2/Linux_Installation.html)

# **Startup Message**

When you launch the application for the very first time, you will be presented with this screen.

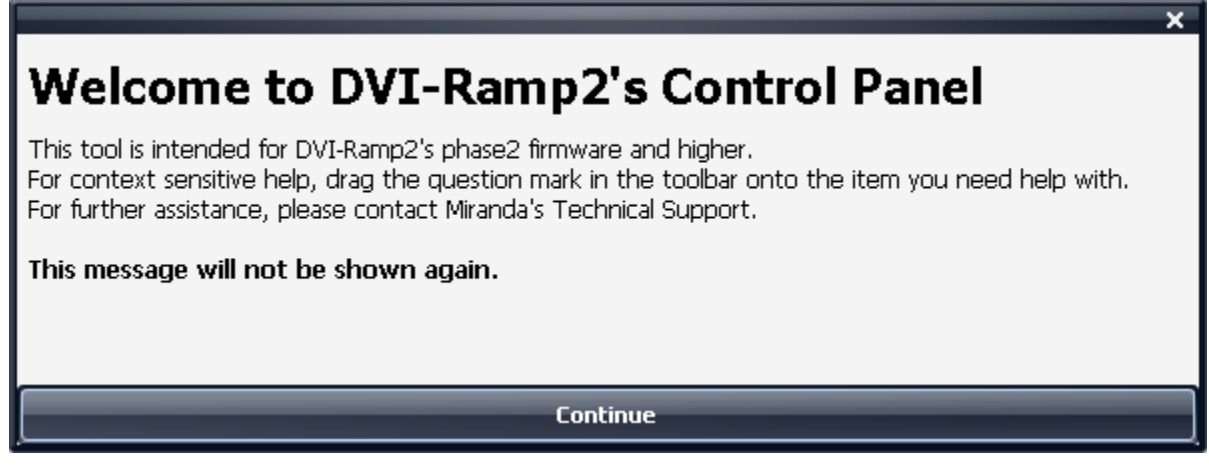

This instructs you on how to use the Context-Sensitive Help and specifies the minimum requirements for the Application (from DVI-Ramp2 standpoint). You can get Context-Help by pressing and holding the Question Mark on the tool bar and move it over the item you require help with.

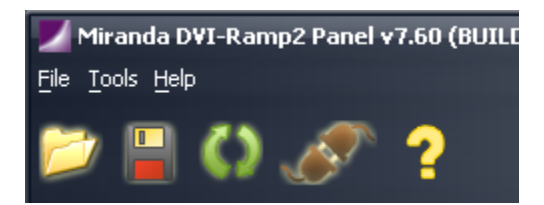

# **Main Startup Screen**

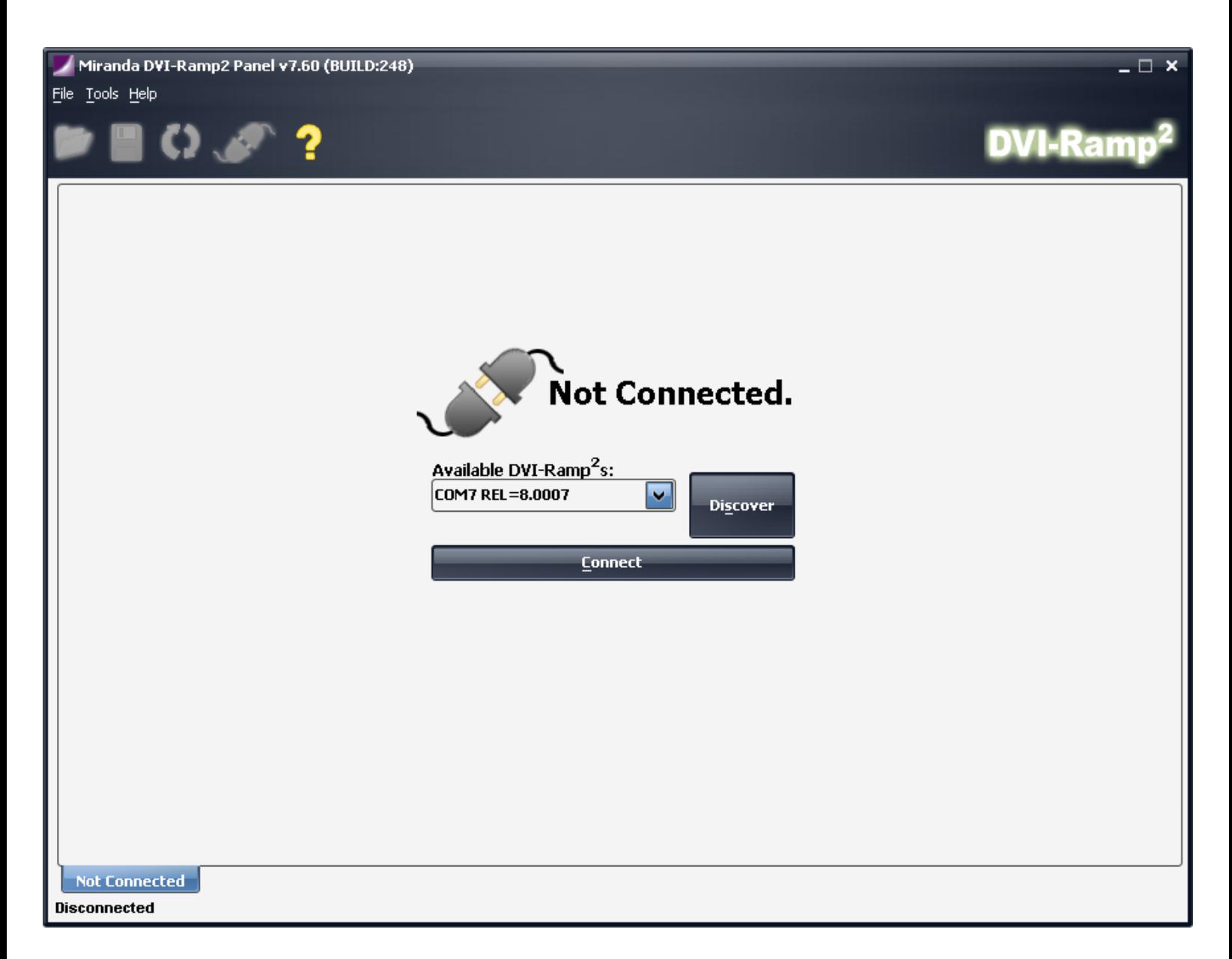

From here, you'll have a Drop-Down list of connected DVI-Ramp2 units. If your unit isn't listed there, Click on Discover. Once you've selected your unit, Click on Connect.

## **Setup Screen**

This is how the Setup screen will look like for **Non-DSK** models

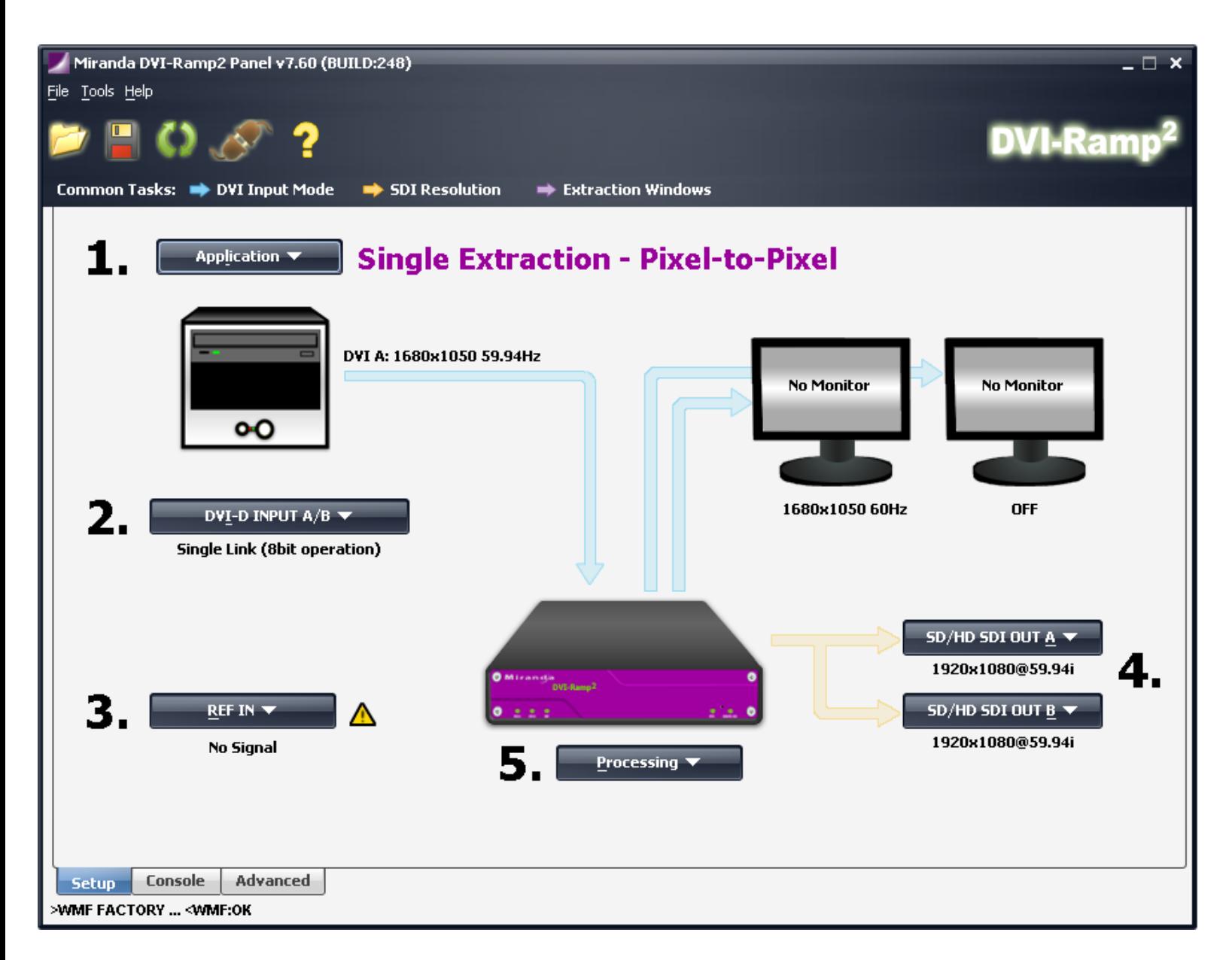

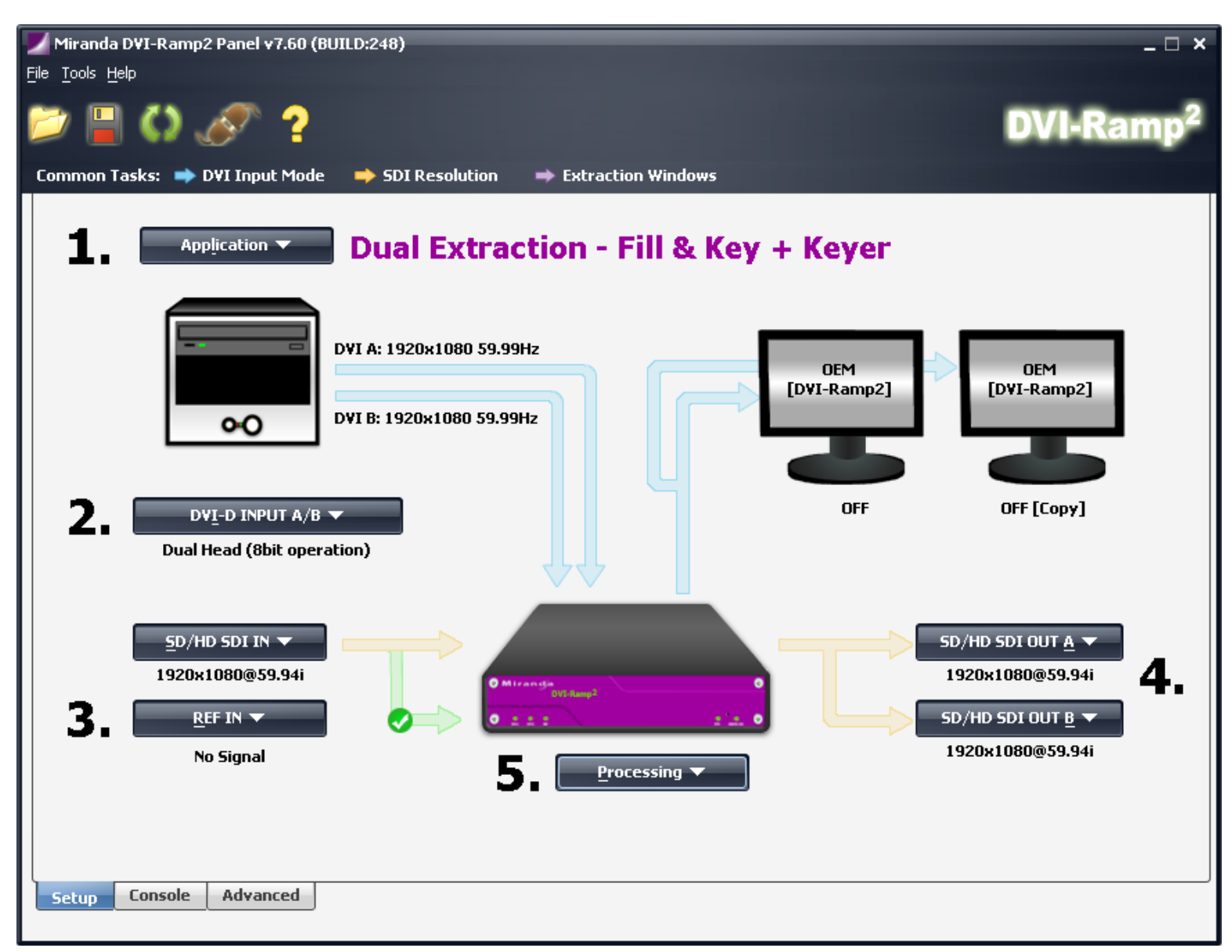

This is how the Setup screen will look like for **DSK** models

In general, these are the steps used to setup the connected DVI-Ramp2 unit.

Each task has a number, tasks are setup in the order you would usually go about and setup the device. You usually will proceed your setup:

- 1. Application
- 2. DVI-D INPUT A/B
- 3. REF IN ( & SD/HD SDI IN for **DSK** models )
- 4. SD/HD SDI OUT A&B
- 5. Processing

# **Setup Application Mode**

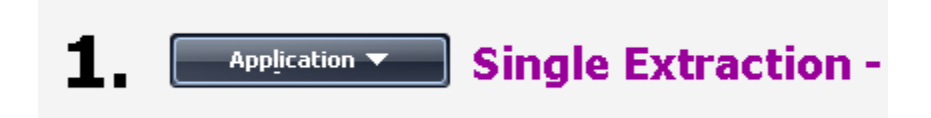

This sets up the unit's application mode. The drop down menu will give you a list of available application modes for the connected unit.

## **Setup DVI Inputs**

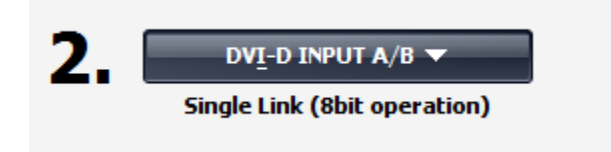

## **DVI Input Setup**

Of all controls, this might be the most complex. This control lets us control which DVI Inputs are used for conversion to SDI Output. Options are:

- Single Link (Only DVI-INA first DVI Link is used.)
- Dual Link (Both DVI-INA DVI Links are used primary + secondary)
- Dual Head (DVI-INA's first DVI Link and DVI-INB's first DVI Link are used)

## **8Bits+ operation**

It also permits the interpretation of more than 8 bits of DVI to be converted to SDI. For obvious reasons, the 8bits+ control is limited for Dual Link and Dual Head DVI Input setting. If you're interested please contact DVI-Ramp2's development team.

## **Monitor Information (EDID)**

Finally, since DVI-Ramp2 is "seen" as a monitor from the OS's viewpoint, this control lets you set the Preferred Timings seen by the OS for this "Monitor" (DVI-Ramp2).

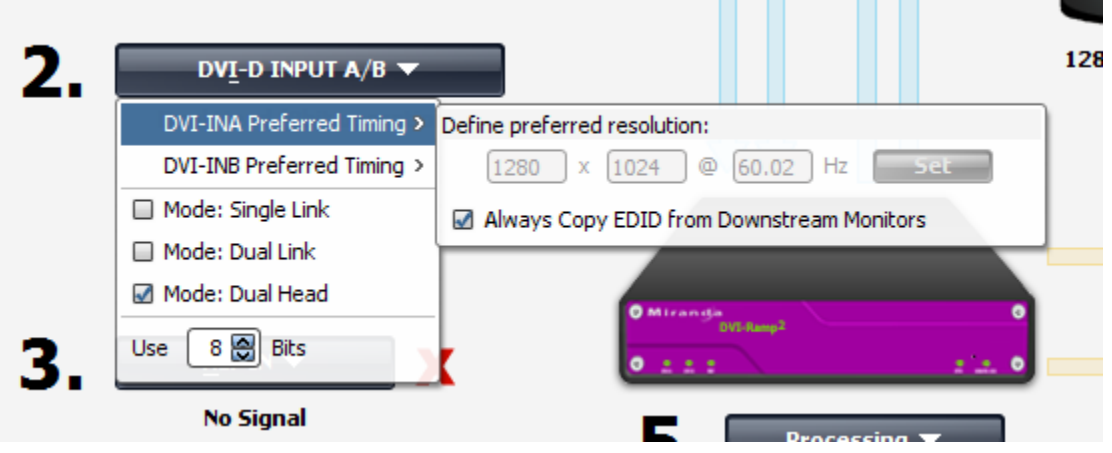

## **There are two options available to the user:**

1. Always use the last connected downstream monitor as the DVI-Ramp2's own Monitor Information (EDID) 2. Setup your own custom Monitor Information (EDID) to suit your own needs.

## **option 1 is factory default.**

## **When should option 1 be used:**

If the DVI resolution used is standard (e.g. 1600x1200@60Hz, 1280x1024@60Hz, 1920x1200@60Hz, ...) the unit should be set to option 1 by selecting the checkbox "Always Copy EDID from Downstream Monitors".

## **Note that when this option is used, BOTH DVI Inputs have this behavior.**

## **When should option 2 be used:**

If a 50Hz resolution is required and the user doesn't have an available monitor that supports 50Hz, the unit should be set to option 2 and a custom resolution specified. To do this, unselect the checkbox "Always Copy EDID from Downstream Monitors" and enter the required resolution in the fields above. Click "Set" when done.

## **Note that decimal refresh rate can be specified, e.g. 59.94Hz is acceptable.**

# **IMPORTANT NOTES REGARDING PREFERRED TIMING**

Preferred Timing is interpreted differently on each OS. Usually the OS will keep a cached version of the connected monitor which might cause some confusion. A way to refresh that cached version is by:

- 1. Disconnecting DVI Input cable(s) on the DVI-Ramp2.
- 2. Wait 5 seconds
- 3. Reconnect DVI Input cable(s)

If it has been successfully refreshed, the new refresh rate/resolution would be available to the OS. If not, a PC power-cycle will do the trick.

Also on some OS's, inputing a decimal refresh rate might be rounded off, e.g. 59.94Hz would be available as 59Hz but 59.94Hz would be generated.

Finally, changing the Preferred Timing doesn't necessarily change the OS's DVI Output. The user should change the OS's resolution manually.

As a general rule, Preferred Timings are **suggestions** to the OS on what the monitor would *prefer* to receive, not an obligation.

# **Reference Locking Setup**

![](_page_6_Figure_10.jpeg)

This sets up Reference Locking. If you chose to LineLock the SDI Output to **REF IN** input make sure you have a compatible **REF IN** source. Failing to have a compatible source will force Reference Locking to Freerun and disable the selection of the external signal (be it for both SDI Input & REF Input).

# **Setup SDI Output Format**

![](_page_7_Picture_1.jpeg)

This sets up the SDI Output format on the connected unit. You can select the desired SDI output from the popup menu. You can also selectively blank, activate Frame-Sync the chosen SDI Output. Or activate the Fault/Bypass Relay (on **DSK models** only).

Note 1: Changing the SDI Output format will reset Reference Locking Setup to **Freerun** mode. If you've changed SDI Output Resolution, verify that Reference Locking Setup (Section 3) is still correct.

Note 2: Both SDI Outputs have the same resolution. When specifying Output A's resolution, Output B will follow. Vice-versa is also true.

## **Setup Extraction Windows**

![](_page_7_Picture_6.jpeg)

This button give you access to define the unit's extraction window.

Extraction Windows are interpreted differently depending on Application Mode (Section 1) and DVI Input Setup (Section 2).

*Please refer to the FAQ for details.*

# **Console Screen**

![](_page_8_Picture_16.jpeg)

The usage of "Console Screen" is limited to advanced users. This gives the user direct control to the units API. The "Load Script" button can be used by the user to perform specific tasks given to him by either Technical Support or R&D Department.

# **Advanced Screen**

![](_page_9_Picture_29.jpeg)

In this screen, there are only 3 items which a novice user would use:

- "Save Power-Up Defaults" button, to save current setting as the connected unit's powerup defaults.
- "Load Factory Defaults" button, load settings preset at Factory.
- "Info" Section to gather version information (highlighted in Red).

# **Troubleshoot Report**

This feature would be used at the request of Miranda's Technical Support. This will generate a diagnostic files to aid your Technical Support Representative to better diagnose your problem.

You can access this feature through the **Tools->Generate Report** menu.

![](_page_10_Picture_3.jpeg)